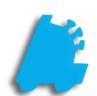

## Buydown Creation & Usage Guide

## INDEX

| Buydowns                 | 3 |
|--------------------------|---|
| Creating Buydowns        | 5 |
| Adding Items to Buydowns | 8 |

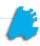

## **Buydowns**

**Buydowns** - This enables you to schedule either a **Buydown** or **Promotional** discount on items. Both types function the same.

A **Buydown** is a reduction of an item's retail price derived from a reduction of the item's cost from the supplier, vendor or manufacturer. These cost reductions are dependent on either a set quantity and/or date range.

A Promotion is a reduction of an item's retail price for the purpose of eliminating stock or driving product interest.

Examples of this would be:

- The next 50 sold of a certain item are \$1.00 off.
- 2) An item, or group of items, is \$1.00 off for a period of a specific 2 weeks.
- 3) An item, or group of items, is \$1.00 for the next 50 sold or next 2 weeks, whichever is completed first.
- 1) In the **Pricebook** module, click on the "**Buydowns**" Tab.

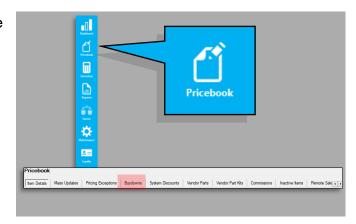

2) This will bring up the "Buydowns" utility.

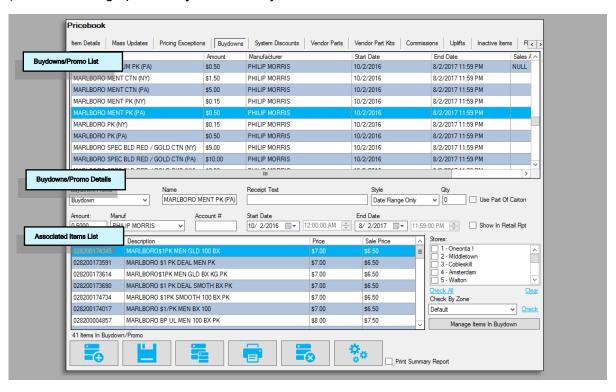

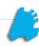

This utility is separated into three sections; **Buydowns/Promo List**, **Buydowns/Promo Details** and **Associated Items List**.

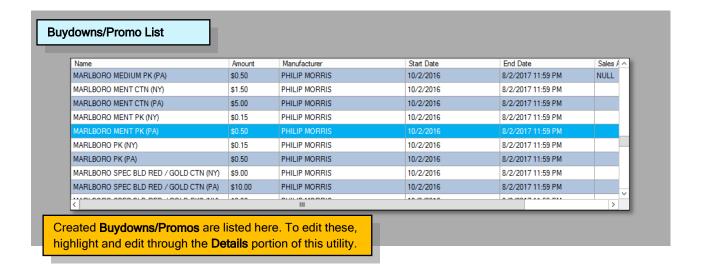

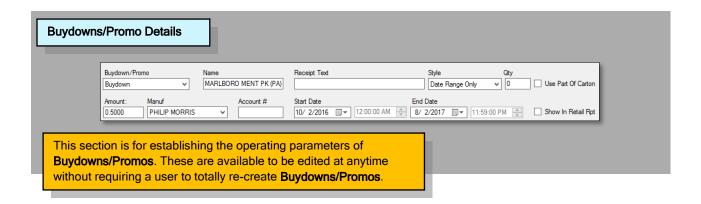

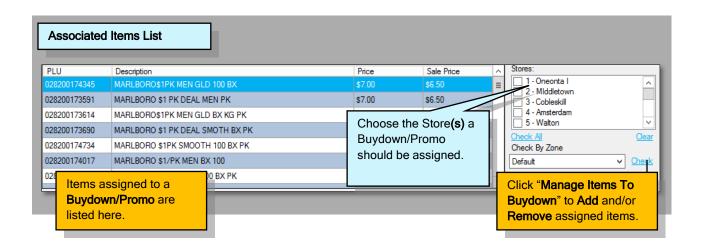

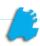

- 3) To create a new **Buydown/Promo**, click the "Add/Plus" button.
- In the **Detail** section, first decide if this is to be a **Buydown** or a **Promotion**.

When choosing if this is to be a **Buydown** or **Promo** remember, both types operate the same. However, the ability to label a type will assist in record and book keeping.

Buydown/Promo
Buydown
Buydown
Promotion

no
er, the
k keeping.

5) Now, begin entering any pertinent information for this **Buydown/Promo**.

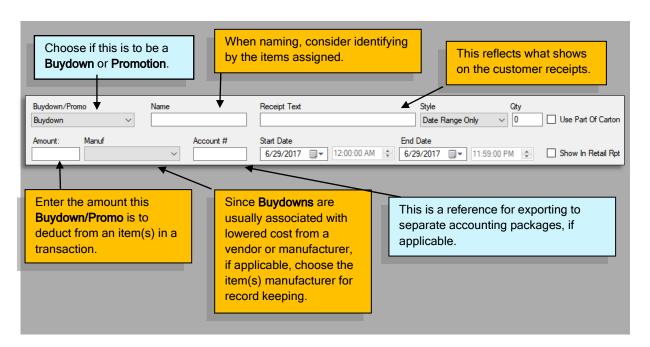

Choose the applicable Buydown/Promo Style.

**6A)** If setting this up to work with quantities, enter the max amount of items to which this **Buydown/Promo** will be applied.

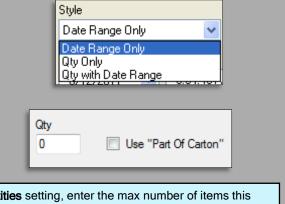

If you are using a **By Quantities** setting, enter the max number of items this **Buydown/Promo** will honor. When the number is reached, items will no longer honor this price reduction.

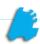

7) If you are utilizing a Date Range, enter the Start/End dates and times this Buydown/Promo will function.

These dates can be edited at any time allowing you to reuse **Buydowns/Promos!** 

8) Once all descriptive details for this Buydown/Promo have been entered, press the "Save" button.

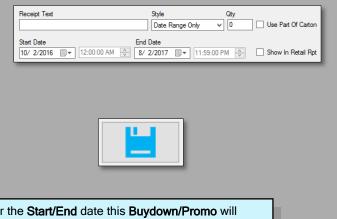

If you are using a **By Range** setting, enter the **Start/End** date this **Buydown/Promo** will honor. When the **End Date** is reached, no more items will honor this price reduction.

If a **Quantity with Date Range** is being utilized, the **Buydown/Promo** will run until either the **Quantity** or **Date** is reached, whichever comes first.

## Items will now have to be set to this Buydown/Promo

Items can also be added to

Buydowns/Promos via Mass Updates!

1) Press the "Add Items To Buydown" button.

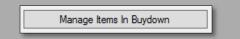

2) This will bring up the "Buydowns" utility.

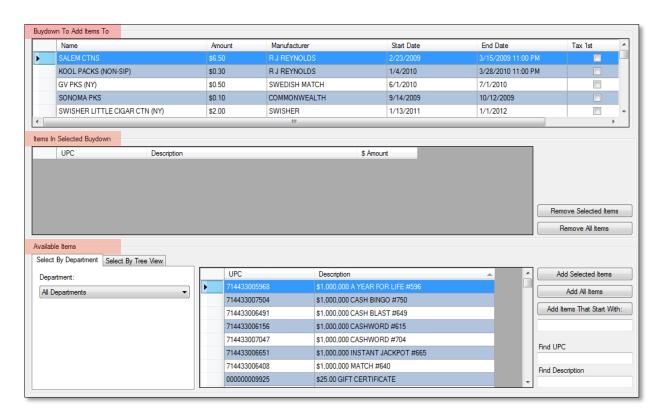

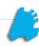

This utility is separated into three sections; **Buydowns/Promo List**, **Buydowns/Promo Details** and **Associated Items List**.

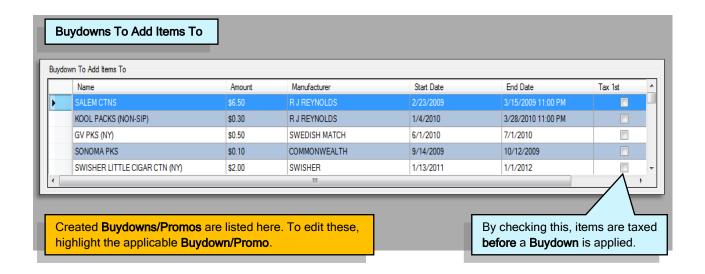

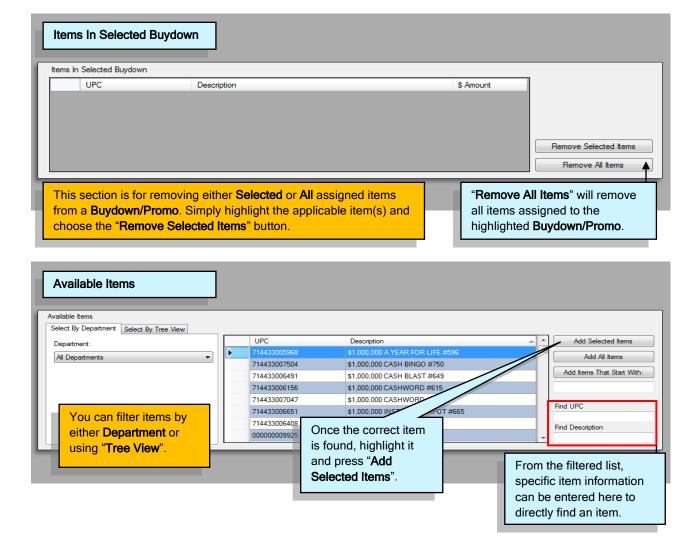

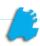

 To add items to a Buydown/Promo, first filter to the item(s) you wish to add. This can be accomplished by either Department or Tree View.

All items must be designated to a **Department**, however, using the **Tree View** with categorized descriptions makes filtering especially simple. This process is similar to assigning **Buydowns/Promos** via **Mass Updates**.

4) Filtered items will appear in the "Available Items" List screen.

From this list, highlight applicable items you wish to add to this **Buydown/Promo**.

Remember, holding the **Ctrl Button** while performing **Mouse Clicks** will allow you to highlight multiple items!

5) Once items have been highlighted, press the "Add Selected Items" button.

**Add All Items** – This will add all items contained in the filter list.

**Add Items That Start With** – Type in a UPC or Description and items from the filter list fitting this will be added.

**Find UPC** – Enter a **UPC** and the item will be located in the filter list.

**Find Description** – Enter a description and items meeting this will be located in the filter list.

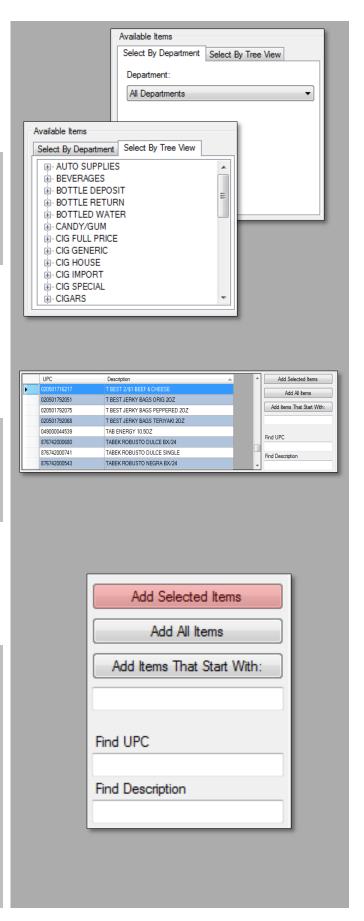

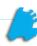

6) Added items will appear in the "Items In Selected Buydown" section.

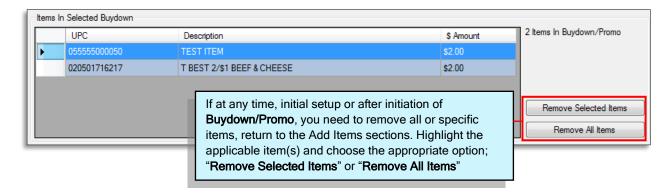

 When all applicable items have been added, press the Close/X button located in the top right corner of the Add Items screen.

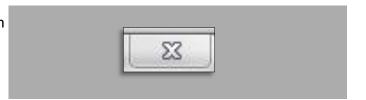

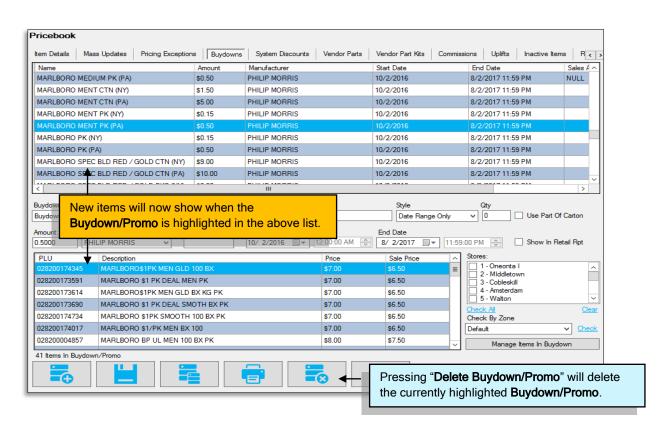

Adding items via **Mass Updates** is another way of assigning **Buydowns/Promos** to an item or group of items. These steps are explained in the <u>Mass Updates</u> section of documentation.